# Lyric<sup>™</sup> Gateway

# Honeywell

# **Getting Started**

The Lyric Gateway combines a security system and home automation with flexibility to operate your system directly from the Gateway's Touchpad, or from a mobile (smart) device (smart phone, tablet, PC, etc.) using either the MyHome Gateway<sup>™</sup> App or Total Connect<sup>™</sup> App.

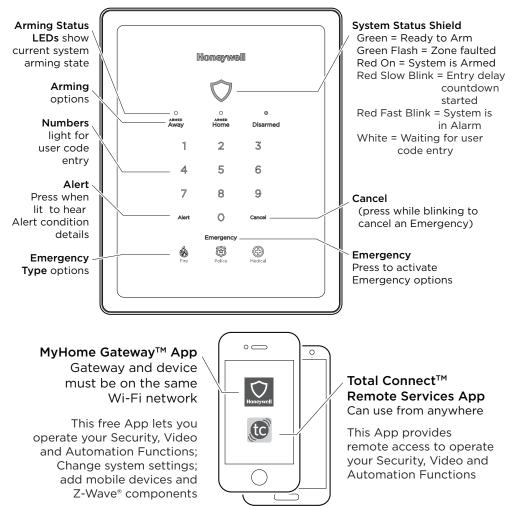

Download and install the Apps from your mobile device's App Store.

## Other Options to Operate Your Gateway Security Features:

ŌÈ

5834-4

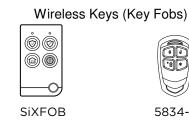

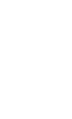

### IMPORTANT SECURITY NOTICE

If using wireless keys: your key fob is similar to your keys or access card. If lost or stolen, another person can compromise your security system. Immediately notify your Dealer/Installer of a lost or stolen key fob. The Dealer/Installer will then remove the key fob programming from the security system.

Wirolooo

| Arming Options                  |                                           |                                                         |  |
|---------------------------------|-------------------------------------------|---------------------------------------------------------|--|
| То                              | Press                                     | The system                                              |  |
| <b>Arm</b> your<br>system       | ARMED<br>Away and enter your user<br>code | Arms in Away mode, for<br>when no one will be<br>home.  |  |
|                                 | ARMED<br>Home and enter your user<br>code | Arms in Home mode, for<br>when someone will be<br>home. |  |
| <b>Quick Arm</b><br>your system | ARMED ARMED<br>Away or Home               | Quick Arms your system<br>without a user code (if       |  |
| Disarm your                     | Disarmed and enter your                   | programmed to do so)                                    |  |
| system                          | user code                                 | Disarms                                                 |  |

### Switching Arming Modes:

When the system is armed or while arming or disarming, you can press any arming option and enter your user code to quickly switch between arming modes. This feature is available only from the Touchpad or a wireless key.

Auto-Home Mode: If your system is programmed to do so, it automatically arms in Home mode when you select Armed Away but no one opens an exit-delay door. [This mode is not available when arming using Total Connect.]

|                               |        | Emergency Op                                              | otions                                                                                                    |
|-------------------------------|--------|-----------------------------------------------------------|----------------------------------------------------------------------------------------------------|
| То                            | Pres   | S                                                         | The system                                                                                                    |
| Signal an<br><b>Emergency</b> | an Ei  | ergency then select<br>mergency Type<br>Police or Medical | If programmed to do so<br>notifies the monitoring<br>company that a<br>fire/police/medical<br>emergency exists. |
| Cance                         | ling a | and Clearing Ala                                          | rms / Emergencies                                                                                               |
| 1                             | 2      | •                                                         | er Code. The Alarm silences                                                                                     |
| 4.                            | 5      | 6                                                         | n announces the status.                                                                                         |
| 7                             | 8      |                                                           | n details on MyHome<br>or Total Connect Remote                                                                  |

| _         | 2      | and the system announces the status.     |
|-----------|--------|------------------------------------------|
| 5         | 6      | Check for alarm details on MyHome        |
| 8         | 9      | Gateway App or Total Connect Remote      |
| 0         | Cancel | Services.                                |
| User Code |        | Enter a User Code again to clear alarms. |

### **IMPORTANT!**

If the Lyric Gateway is beeping rapidly when you enter the premises, an alarm has occurred during your absence and an intruder may still be on the premises.

LEAVE IMMEDIATELY and CONTACT THE POLICE from a nearby safe location.

# When vou

Beeping

Announceme Chime

Sounders or blaring (inte and/or exter

\*NOTE: A beep every 45 seconds indicates one of your wireless devices has a low battery condition. Use MyHome Gateway App to see which device(s) need new batteries.

To operate additional features of your Gateway: Use either the MyHome Gateway<sup>™</sup> App for local control, or the Total Connect<sup>™</sup> App to remotely operate your Gateway system from a mobile (smart) device.

Up to 8 mobile devices can operate your Gateway system with the MyHome Gateway App. To add a device:

- 3.
- 4.
- 5. 6

| For  | fu  |    | d         | ( |
|------|-----|----|-----------|---|
| Refe | ere | ۶r | ۱C        | ( |
|      | ht  | tı | <u>):</u> | , |
| The  | se  | n  | na        | 3 |
|      |     |    |           |   |

|                                       | System Sounds                                                                                                    |
|---------------------------------------|----------------------------------------------------------------------------------------------------|
| hear                                  | It means                                                                                                    |
|                                       | Touchpad options are being pressed, entry/exit countdowns have begun, and other functions*                                                                       |
| ents or                               | A system condition exists, or a zone has been faulted.<br>(Voice announcements, chimes and most sounds are<br>adjustable through the <b>MyHome Gateway™</b> App) |
| <sup>·</sup> Sirens<br>ernal<br>rnal) | System is in Alarm.<br>Alarm volume is <b>not</b> adjustable.                                                                                                    |
|                                       |                                                                                                    |

### Gateway Menu Mode

The Gateway Menu Mode provides options to add and delete mobile (smart) devices from your system or change the system Wi-Fi network. Ensure the System is disarmed. Enter the Master User Code and the two-digit code for the desired option:

Hear a list of the available menu mode options.

Delete all enrolled MyHome Gateway Apps. [You will need to reenroll devices you want to use to operate your Gateway.]

Enroll or re-enroll devices you want to use to operate your Gateway with the MyHome Gateway App. See the following section.

Enter the Gateway in Access Point mode; used to change your Wi-Fi setup if your network connection/router changes.

Enter WPS enrollment mode; used to change your Wi-Fi setup if your network connection/router changes to a router that supports

## Adding Mobile Devices to your Gateway

1. Download the Honeywell MyHome Gateway App to the mobile device(s) that will be used to control your system.

2. Ensure and each mobile device is connected to the same Wi-Fi network as the Gateway (check Settings > Wi-Fi on the device).

On the Gateway Touchpad, enter the Master code and 21 to enter the Gateway in enrollment mode.

Launch the MyHome Gateway App on a device and the App displays a sixdigit enrollment number.

Enter that six-digit number on the Gateway Touchpad.

When prompted, enter a valid user code on the **MyHome Gateway** App screen. The screen confirms enrollment success and the MyHome Gateway App Home screen opens.

Follow the prompts on screen and throughout the User Reference Guide to operate your system with the MyHome Gateway App.

> letails of all user functions, please see the system's User ce Guide located online at:

://www.security.honeywell.com/hsc/products. anuals also available from your installer upon request.

### Using the MyHome Gateway App

Start the MyHome Gateway App and refer to the following tables.

Manage System Security, Automation, Smart Scenes, Video and Settings from the Home screen:

|                                           | Ready To                             | Arm                    |          |                                                                                                    |
|-------------------------------------------|--------------------------------------|------------------------|----------|----------------------------------------------------------------------------------------------------|
| 2:49PM<br>July 18<br>90°F<br>Mostly Sunny | Security<br>Security<br>Smart Scenes | Automation<br>Settings | TC Video | the second second secon |

| Option          | Press              | Then                     | Lets you                                                                                                    |
|-----------------|--------------------|--------------------------|----------------------------------------------------------------------------------------------------|
| Security        | $\bigtriangledown$ | See the<br>next<br>Table | Operate and manage the<br>security features of your<br>Gateway. See the next<br>table.                                    |
| Automotion      | G                  |                          | Manually operate your Z-<br>Wave devices                                                                                  |
| Automation      |                    | $\vee$ and 🛞             | Add or delete Z-Wave<br>Devices                                                                                           |
| Video           |                    |                          | View and configure system<br>cameras; manage video<br>recovery functions                                                  |
| Smart<br>Scenes | $\mathbb{R}$       | Master<br>User Code      | View and run automation<br>scenes to operate your<br>system for convenience,<br>comfort, energy savings and<br>security*. |
| Settings        | ф                  |                          | Adjust the Gateway<br>touchpad and LED<br>brightness and the<br>announcements and chime<br>volume                         |

\*Once a Total Connect account is created, Smart Scenes are created and deleted using **Total Connect Remote Services**.

**Recommended for Android Mobile Device Users**: Disable Power Saving mode on your device. Failure to do so may cause the app to lose connection to the Gateway if the mobile device enters power save mode.

© 2016 Honeywell International Inc. Honeywell is a registered trademark of Honeywell International Inc. All other trademarks are the properties of their respective owners. All rights reserved.

Ref: LCP300-L/LCP300-LC

800-22261 10/16 Rev C Part 1

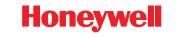

2 Corporate Center Drive, Suite 100 P.O. Box 9040, Melville, NY 11747 Copyright © 2016 Honeywell International Inc. www.honeywell.com/security **Security Options** 

| System<br>Status                        | Ready To Arm                                                                                                  |                                                                                          |                                                                                                    |  |
|-----------------------------------------|----------------------------------------------------------------------------------------------------|------------------------------------------------------------------------------------------|----------------------------------------------------------------------------------------------------|--|
| Arming<br>Option                        |                                                                                                    | 5:25 PM July 18, 2017<br>Ready To Arm<br>Arm Home Arm Custo                              | System Tools<br>((++))<br>Zones                                                                                                    |  |
| То                                      | Press                                                                                                    | Then                                                                                     | The system                                                                                                    |  |
|                                         | Security                                                                                                    | (Away)<br>+ user code                                                                    | Arms in Away mode                                                                                                    |  |
| <b>Arm</b> your<br>system               |                                                                                                    | (Home)<br>+ user code                                                                    | Arms in Home mode                                                                                                    |  |
|                                         |                                                                                                    | Custom)<br>select the zones<br>to bypass<br>+ user code                                  | Custom Arming selections:<br><b>Arm</b> with selected zone<br>bypassed (and unprotected),<br>also choose to arm with<br>Entry Delay or Instant <sup>1</sup> , and<br>Silent Exit <sup>2</sup> |  |
| Disarm<br>system &<br>silence<br>alarms | Security                                                                                                    | (Disarm)<br>+ enter user<br>code                                                         | <b>Disarms</b> and <b>silences</b> sounds                                                                                                    |  |
| Manage<br><b>Zones</b>                  | ((•))<br>Zones                                                                                                | Select zones to bypass or clear bypass for zones. When prompted, enter a valid user code |                                                                                                    |  |
| Check<br>System                         | <b>i</b><br>System                                                                                            |                                                                                          | Displays a list of system<br>trouble conditions (e.g.,<br>low battery or cover<br>tampers)                                                                                                    |  |
| Signal an<br><b>Emergency</b>           | Use the Gateway Touchpad <b>Emergency</b> options or, if programmed to do so, use your wireless key (key fob) |                                                                                          |                                                                                                    |  |
| <sup>1</sup> In Arm Custo               | <sup>1</sup> In Arm Custom mode, deselect Entry Delay to choose Arm Instant. In this                          |                                                                                          |                                                                                                    |  |

<sup>1</sup> In Arm Custom mode, deselect Entry Delay to choose Arm Instant. In this mode, an alarm sounds immediately if an entry/exit door is opened.

<sup>2</sup> Silent Exit means no beeps sound during the Exit Delay when arming the system.

Option...

Manage User Codes

Check **Events** 

Manage **Advanced** Settings

Check Paired Devices

```
Configure
your
system
network
```

**NOTE**: The **MyHome Gateway** App requires connection to the Gateway via the premise's Wi-Fi router (Ethernet cable or Wi-Fi). The **Total Connect** App requires internet or cellular connection for remote access to the Gateway.

## System Settings

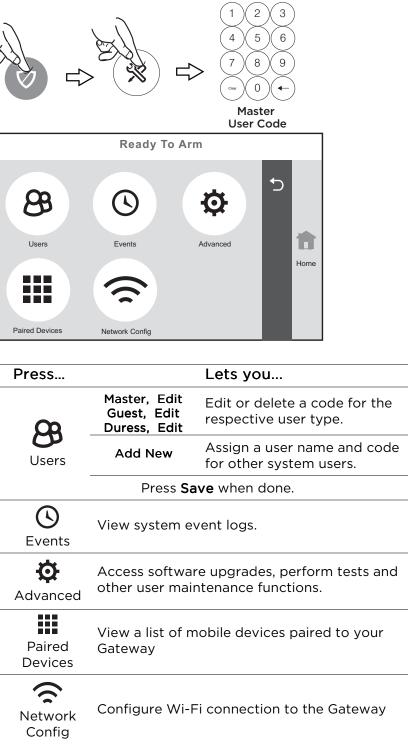